# 6-3 納付

## (1) ダイレクト納付(今すぐに納付される方)

ここでは、ダイレクト納付で今すぐに納付する手順を説明します。

なお、ダイレクト納付を行うためには、事前[にダイレクト納付利用届出書を](https://www.nta.go.jp/taxes/nozei/nofu/index.htm)書面に て所轄の税務署に提出しておく必要があります。

(ダイレクト納付利用届出書を提出してから利用可能となるまで、1か月程度かかり ます。ダイレクト納付の利用が可能となった方には、メッセージボックスに「ダイレク ト納付登録完了通知」が格納されます。)

個人の方はダイレクト納付利用届出書を書面に代えてオンラインにより提出するこ ともできます。(オンライン提出の場合、ダイレクト納付利用届出書を提出してから利 用可能となるまで10日程度かかります。)

※ このマニュアルでは、e-Taxソフト(SP版)で納付情報登録依頼を送信し、ダ イレクト納付をする場合の遷移について説明していますが、e-Taxソフト(SP版) 以外のソフトを利用して送信した申告等データの受信通知から、ダイレクト納付を 行うこともできます。

# 今すぐ納付

○ 受信通知画面で、今すぐに納付される方を タップします。

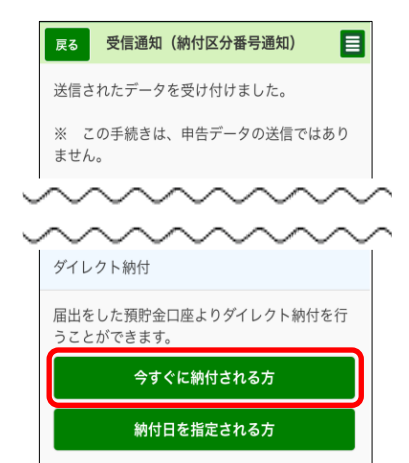

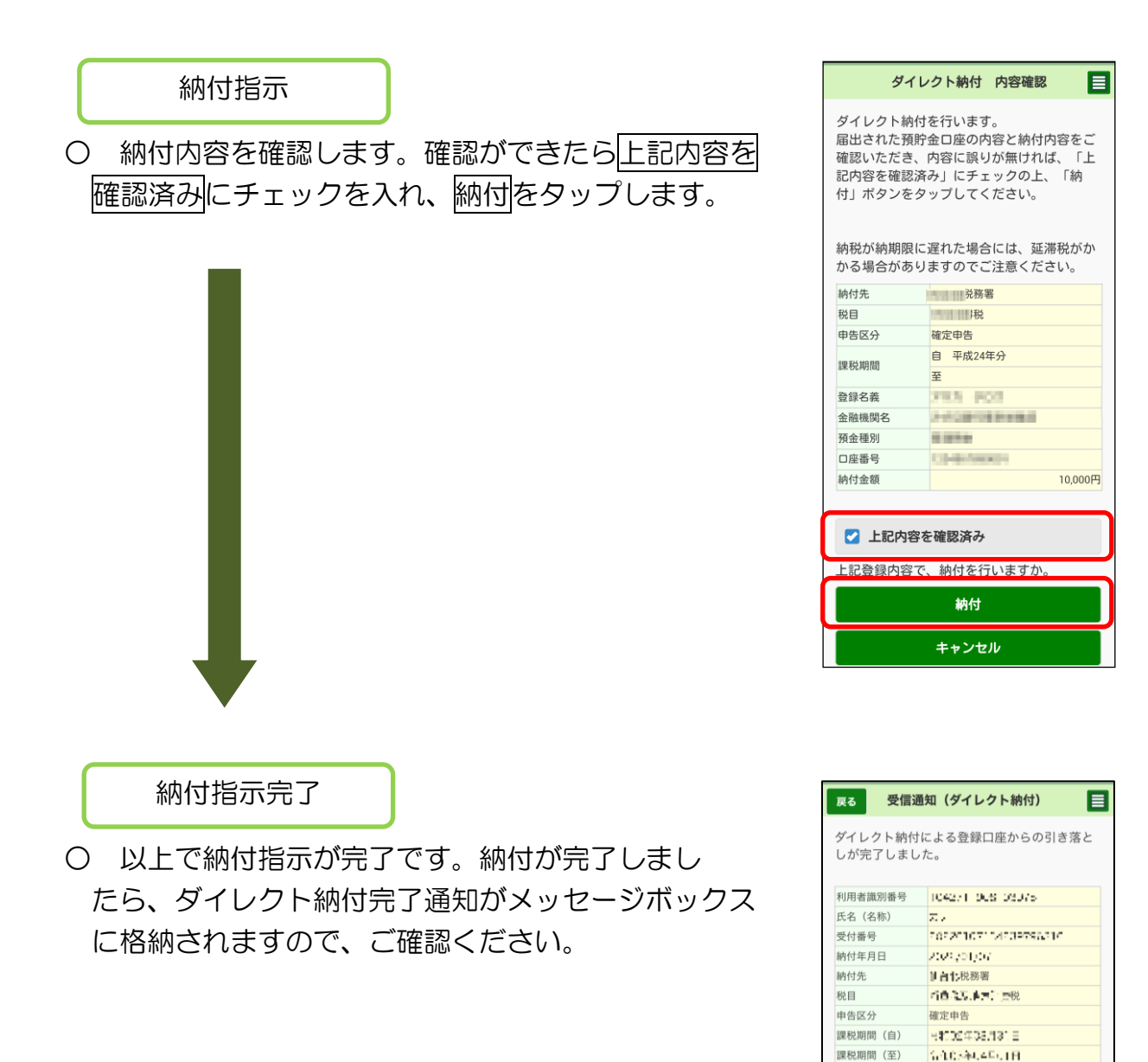

金融機関

納付金額

 $\sqrt{72377986776}$ 

10.000円

▲ページ先頭へ

# (2) ダイレクト納付(納付日を指定される方)

ここでは、ダイレクト納付で納付日を指定して納付する手順を説明します。 なお、ダイレクト納付を行うためには、事前[にダイレクト納付利用届出書を](https://www.nta.go.jp/taxes/nozei/nofu/index.htm)書面に て所轄の税務署に提出しておく必要があります。

(ダイレクト納付利用届出書を提出してから利用可能となるまで、1か月程度かか ります。ダイレクト納付の利用が可能となった方には、メッセージボックスに「ダイレ クト納付登録完了通知」が格納されます。)

個人の方はダイレクト納付利用届出書を書面に代えてオンラインにより提出するこ ともできます。(オンライン提出の場合、ダイレクト納付利用届出書を提出してから利 用可能となるまで10日程度かかります。)

※ このマニュアルでは、e-Taxソフト(SP版)で納付情報登録依頼を送信し、ダ イレクト納付をする場合の遷移について説明していますが、e-Taxソフト(SP版) 以外のソフトを利用して送信した申告等データの受信通知から、ダイレクト納付を 行うこともできます。

#### 納付日指定

○ 受信通知画面で、納付日を指定される方をタップ します。

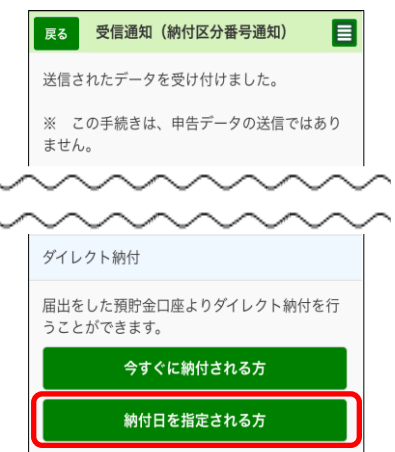

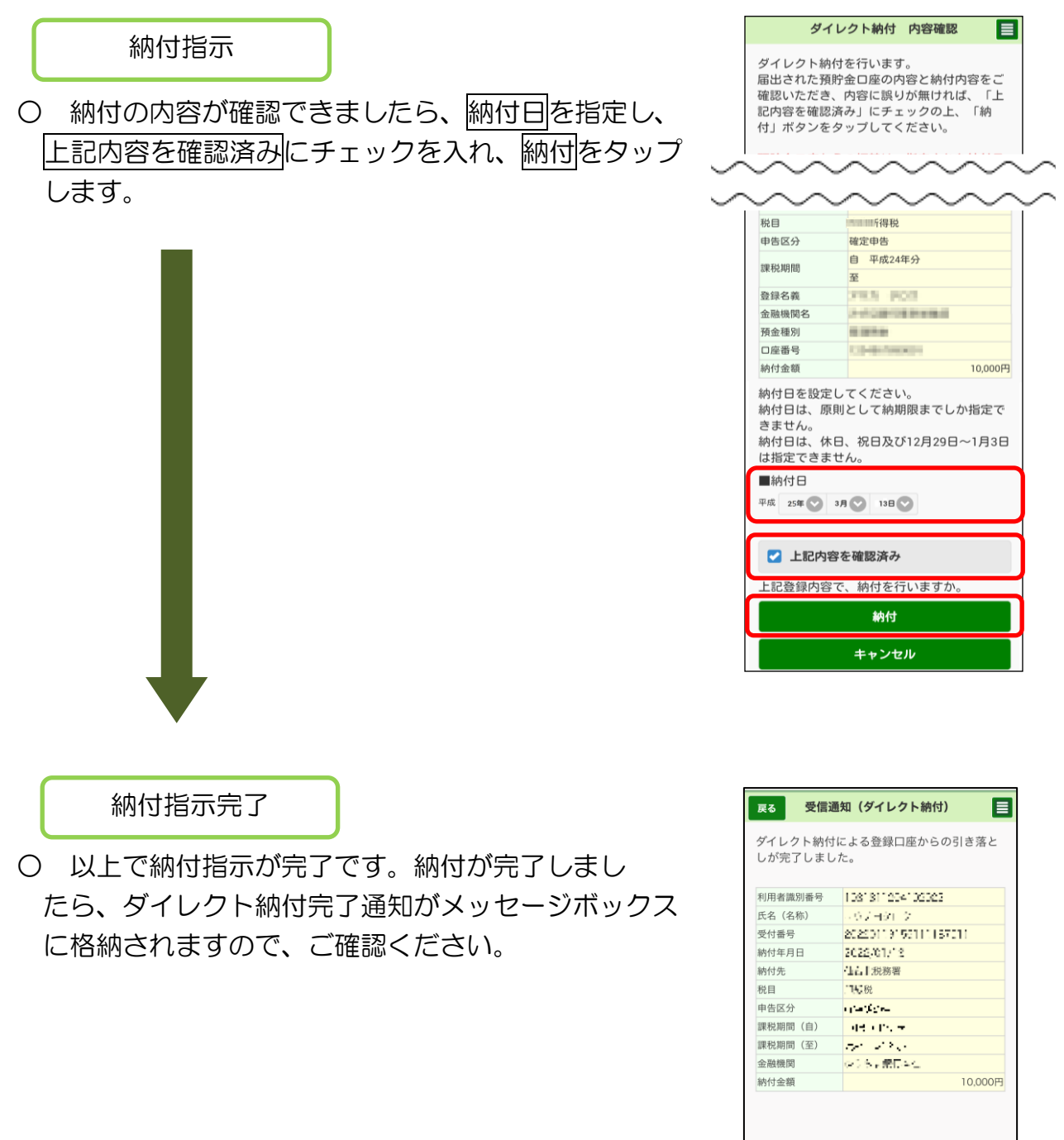

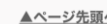

# (3) インターネットバンキング等を利用した納付

ここでは、ATMやインターネットバンキング、モバイルバンキングを利用して納付 する手順を説明します。

なお、インターネットバンキング、モバイルバンキングは、利用する金融機関との間 で、あらかじめ利用契約を行っておく必要があります。

納付区分番号等の確認

○ インターネットバンキング、モバイルバンキング、 ATMで納付を行う方は、ここで表示されている各種 情報を基に納付を行ってください。

この画面から直接インターネットバンキングを 利用して納付を行う方は、インターネットバンキング をタップします。

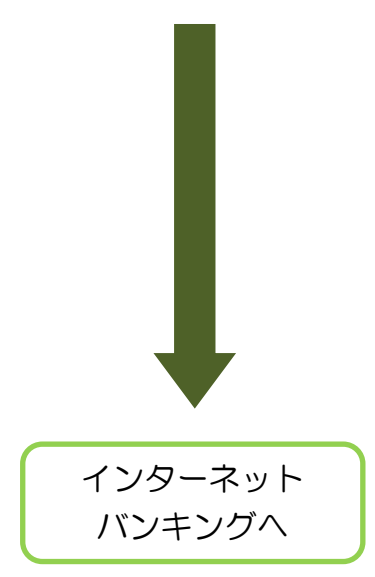

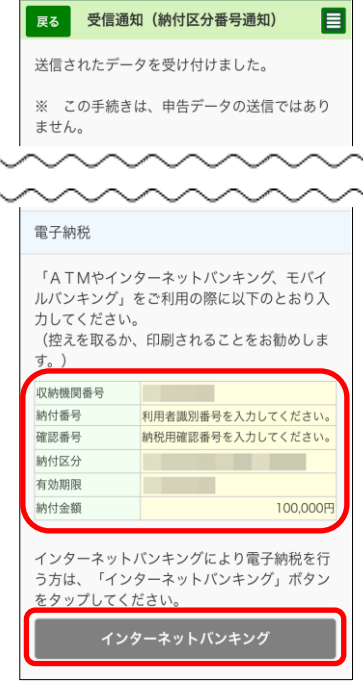

○ なお、インターネットバンキングをタップ後は外部のサイトにリンクします。ご利 用の金融機関を選択の上、インターネットバンキングで納付を行ってください。

# (4) クレジットカードを利用した納付

ここでは、クレジットカードを利用して納付する手順を説明します。

クレジットカード納付とは、インターネット上でのクレジットカード支払の機能を 利用して、納付受託者が運営する国税のインターネット納付専用サイトである「国税ク レジットカードお支払サイト」での手続により、納付受託者へ国税の納付を委託する手 続です。

クレジットカード納付では、納付税額に応じた決済手数料がかかります。

※ 決済手数料は、国の収入になるものではありません。

なお、利用可能なクレジットカードは、Visa、Mastercard、JCB、American Express、Diners Club、TS CUBIC CARDです。

納付金額等の確認

します。

○ クレジットカードを利用して納付を行う方は、 受信通知画面のクレジットカード納付をタップ

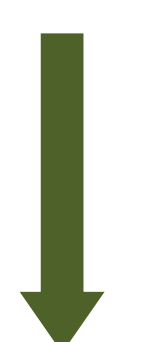

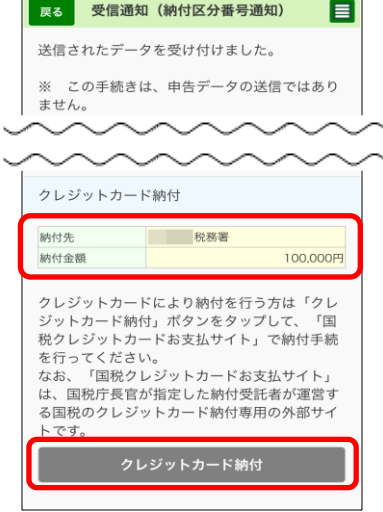

クレジットカード納付へ

○ クレジットカード納付をタップ後は国税クレジットカードお支払サイトにリンク します。国税クレジットカードお支払サイトの注意事項等を確認の上、納付委託手続 を行ってください。

なお、国税のクレジットカード納付手続は、e-Taxから「国税クレジットカードお 支払サイト」にアクセスする方法のほか、国税庁ホームページからアクセスする方法 もあります。詳しくは国税庁ホームページをご確認ください。

## (5) コンビニ納付(QR コード作成)を行う

ここでは、納付用QRコードを作成する手順を説明します。 作成(印刷)した納付用QRコードをコンビニエンスストアのキオスク端末で読み取 り、出力されたバーコード(納付書)に現金を添えて、コンビニエンスストアの窓口で 納付を行ってください。

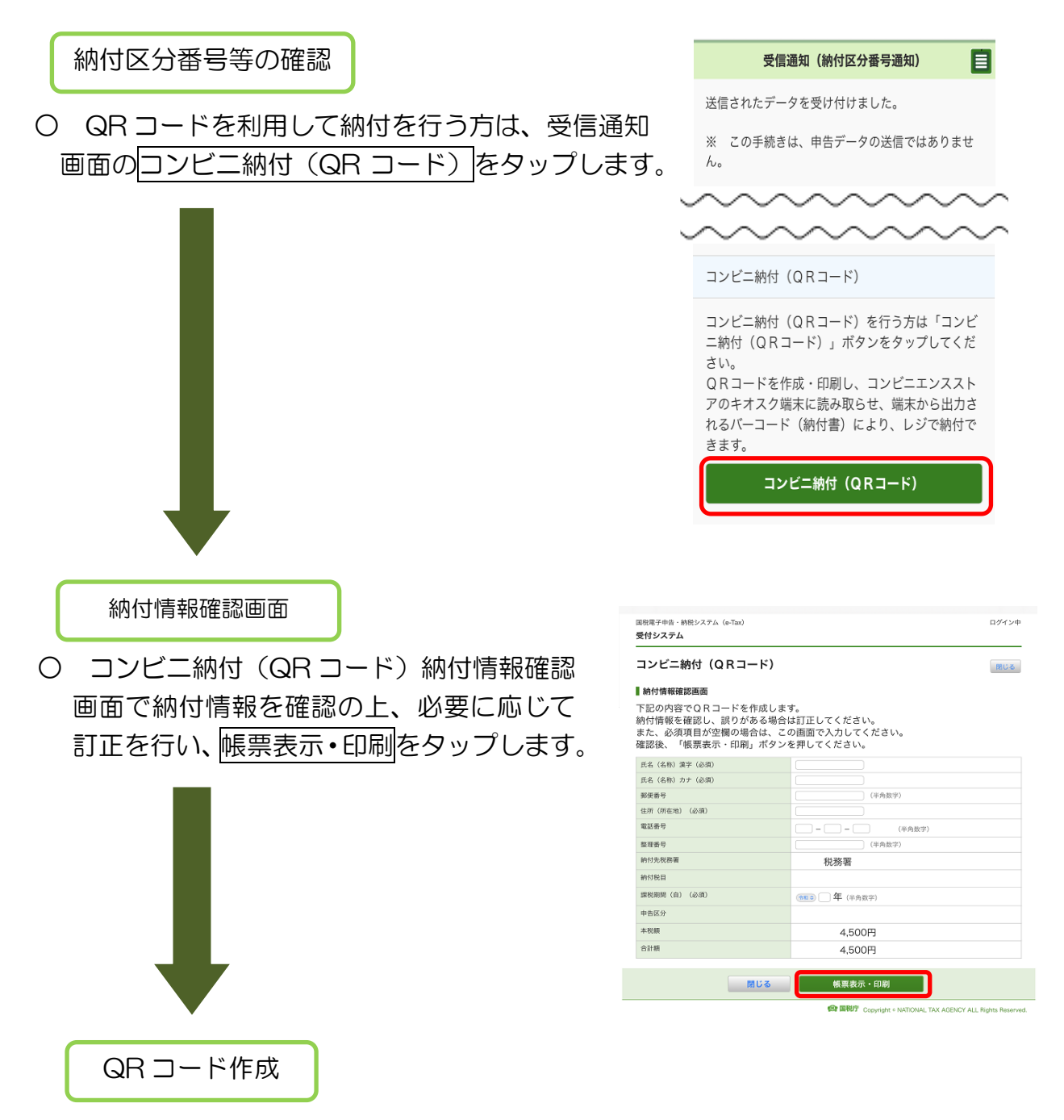

- 〇 QR コード(納付用)の画面を保存又は印刷し、コンビニエンスストアで納付の手 続を行います。
	- ※ QRコードの画面の保存は、画面のスクリーンショットや画像のダウンロードに よる方法等がありますが、端末により操作方法は異なる場合があります。

## (6) スマホアプリを利用した納付

ここでは、スマホアプリを利用して納付する手順を説明します。 スマホアプリ納付とは、国税庁長官が指定した納付受託者が運営するスマートフォ ン決済専用のWebサイトである「国税スマートフォン決済専用サイト」での手続によ り、納付受託者へ国税の納付を委託する手続です。

利用可能なアプリは、PayPay、Line Pay、d払い、au Pay、メルペイ、Amazon Payです。

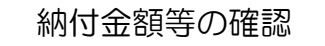

○ スマホアプリを利用して納付を行う方は、 受信通知画面のスマホアプリ納付をタップします。

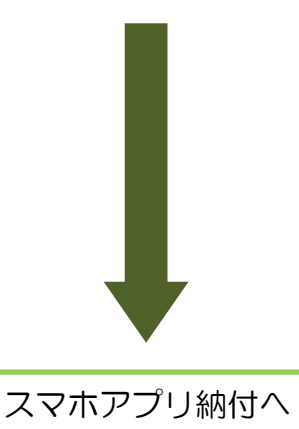

〇 スマホアプリ納付確認画面で専用サイトへを タップすることで「国税スマートフォン決済専用サ イト」にリンクします。「国税スマートフォン決済専 用サイト」の注意事項等を確認の上、納付委託手続 を行ってください。

なお、国税のスマホアプリ納付手続は、e-Taxか ら「国税スマートフォン決済専用サイト」にアクセ スする方法のほか、国税庁ホームページからアクセ スする方法もあります。詳しくは国税庁ホームペー ジをご確認ください。

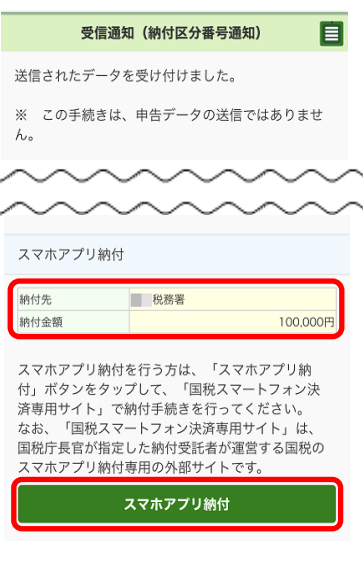

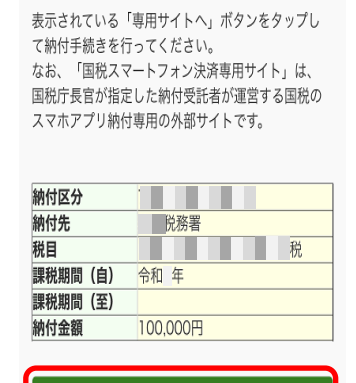

専用サイトへ

スマホアプリ納付

**图**副析